## **MO 在 IAR 与 MDK 环境下的调试/下载教程**

一、准备工作:

1、 准备好 NUC140-SK 或兼容 M0 开发板一块及配套光盘一个, 见下图

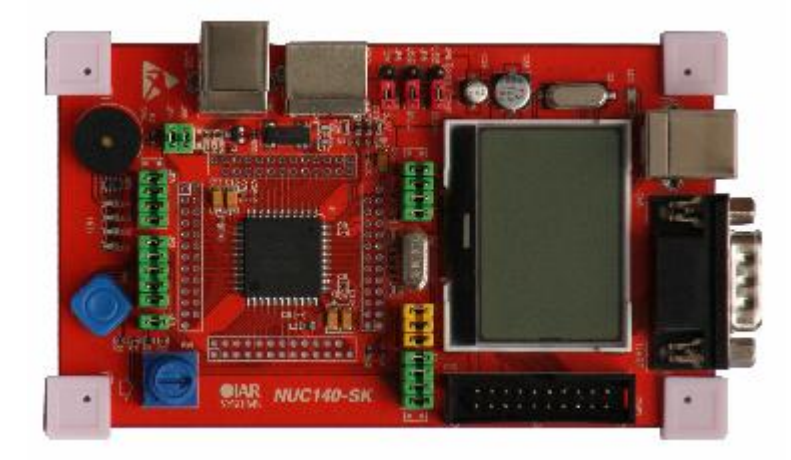

下图为 NU-LINK 仿真器,可用于 MO 在 IAR 和 MDK 环境下的仿真及下载, 使用前需先安 装 NU-LINK 驱动。

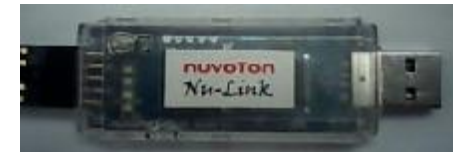

- 2、将配套光盘根目录下的"ProductInfo"文件夹复制到电脑硬盘备用。
- 二、安装驱动与软件
	- 1、 把 IAR 5.50 版本软件安装在默认路径下并和谐之.(推荐使用正版软件)

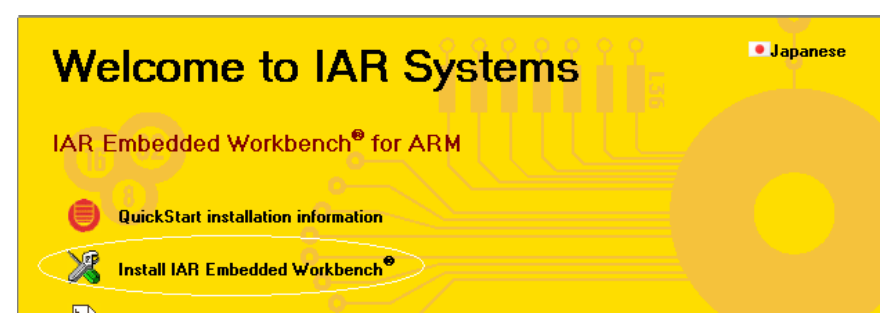

2、 把 MDK4.10 软件安装在默认路径下也和谐之. (推荐使用正版软件)

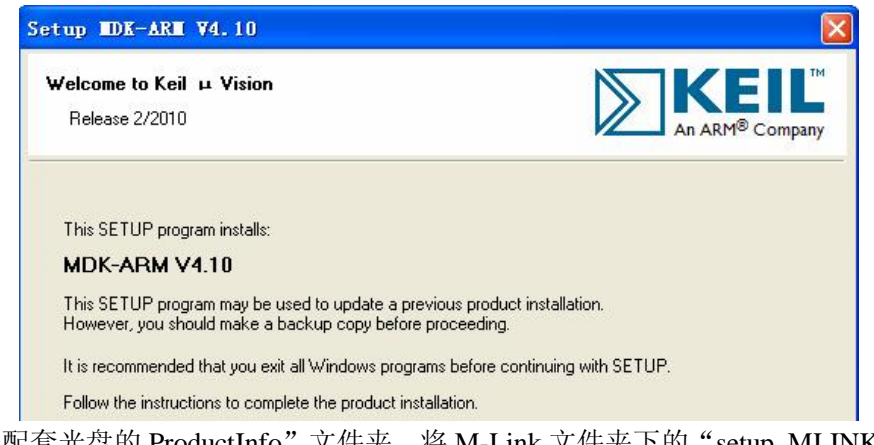

3、打开配套光盘的 ProductInfo"文件夹,将 M-Link 文件夹下的"setup\_MLINK.exe"安 装在默认路径,如下图。

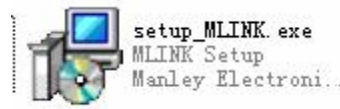

4、打开配套光盘的"Software"文件夹,把如下几个文件安装在默认路径下:

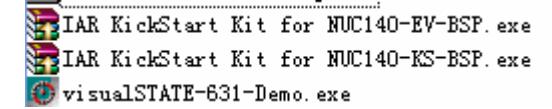

5、 安装 MO 在 MDK 下的插件:安装后会在 MDK 环境下显示 MO 系列型号与及其它信 息。

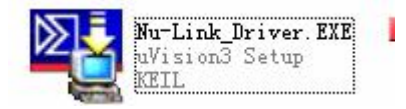

6、如果你要用到 JLINK 进行仿真或下载, 那么还要安装 JLINK 驱动:

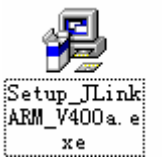

7、如你需要用到 NU-LINK 仿真器, 则需安装下图所示 IAR 或 MDK 的驱动: 安装驱动 后,将 NU-LINK 插进 PC 的 USB 接口, NU-LINK 上的 LED 会全部闪亮几次后长亮 一个 LED,否则说明没装驱动或 NU-LINK 有问题。

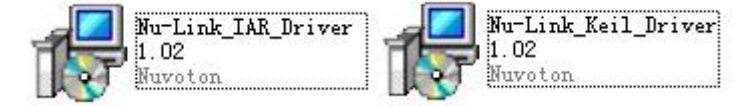

三、实战

1、首先介绍一下这个 NUC140-SK 的板子: 这个板子自带仿真器, 名称为"M-LINK"使 用时安装好驱动后将 CN3 的 USB 接口连接至电脑 USB 接口即可,(注意:板上 JP7 跳线必 须插上),如你电脑尚没安装 M-LINK 驱动, 则板上的 LD5 双色灯不停闪烁, 安装好驱动后 则开机闪几下后长亮绿灯;经测试,这个 M-LINK 只能用于 IAR 5.50 以上版本开发环境, 不能用在 MDK 环境下; 如你要在 MDK(即 KEIL UV4)进行 MO 的开发仿真, 则只能 选择 JLINK V7 或以上版本仿真器,当然也可以选择芯唐的 NU-LINK 或其它仿真器;经 我们测试, JLINK 可以在 MDK 或 IAR 环境下实现仿真或下载, 但有时会造成软件死机, 这也是 JLINK 一直以来都存在的问题。

2、经过以上准备后,就可以开始进行点灯工作了,首先介绍在 IAR 环境下的开发与调试 过程及一些必要的设置。

1) IAR 的介面如下所示:

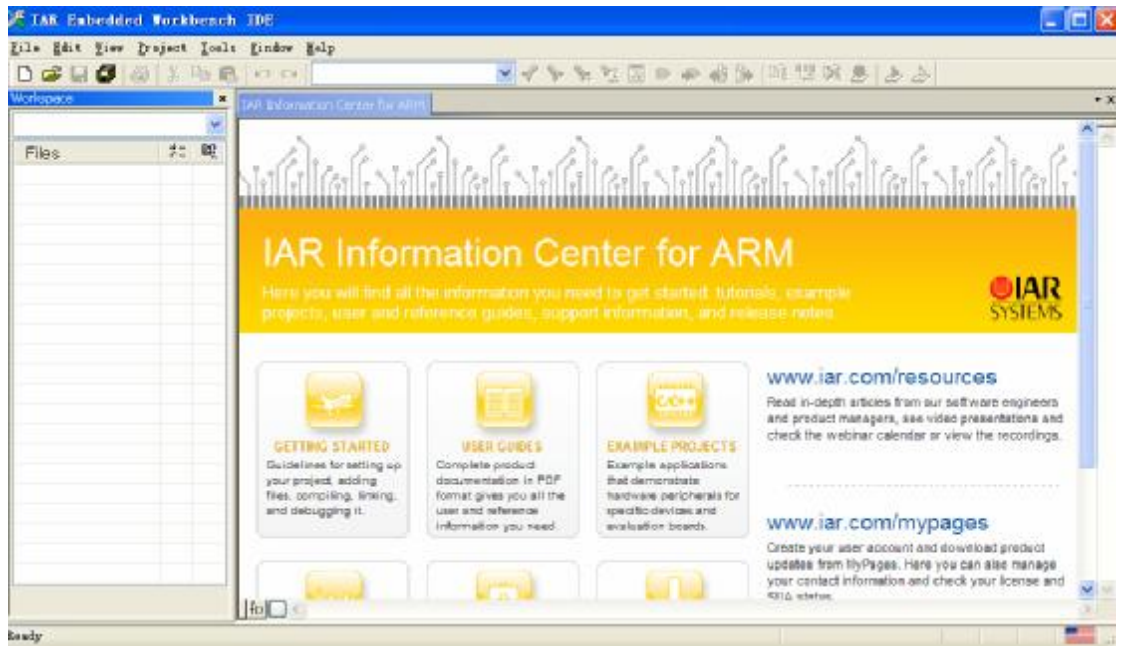

## 2)按下图方法打开一个工程

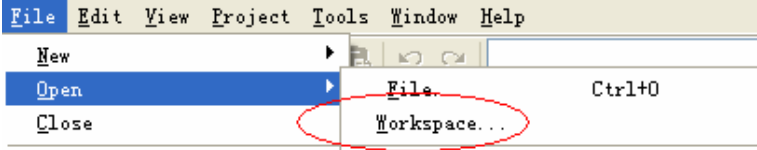

3)在如下类似路径打开一个例子程序,(注意,因软件安装先后顺序或路径选择不同,) 以下路径仅供参考)

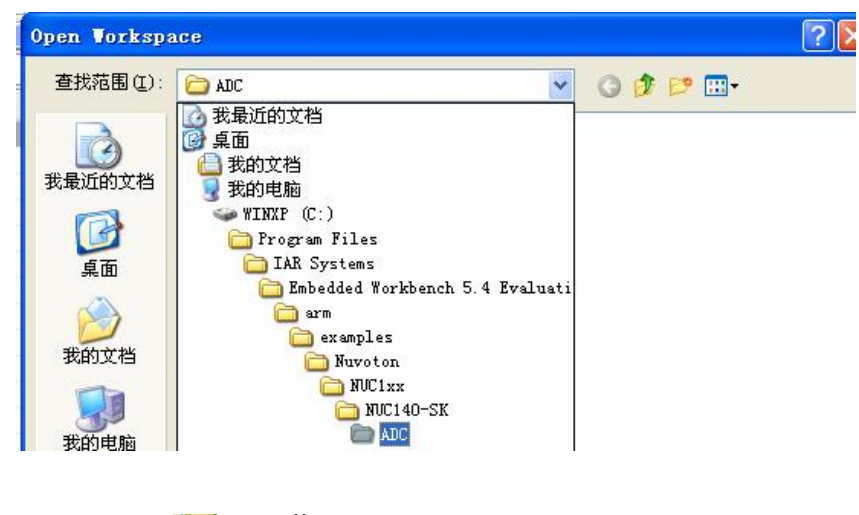

4)然后打开:<sup>1340C.eww</sup>,介面如下图所示:

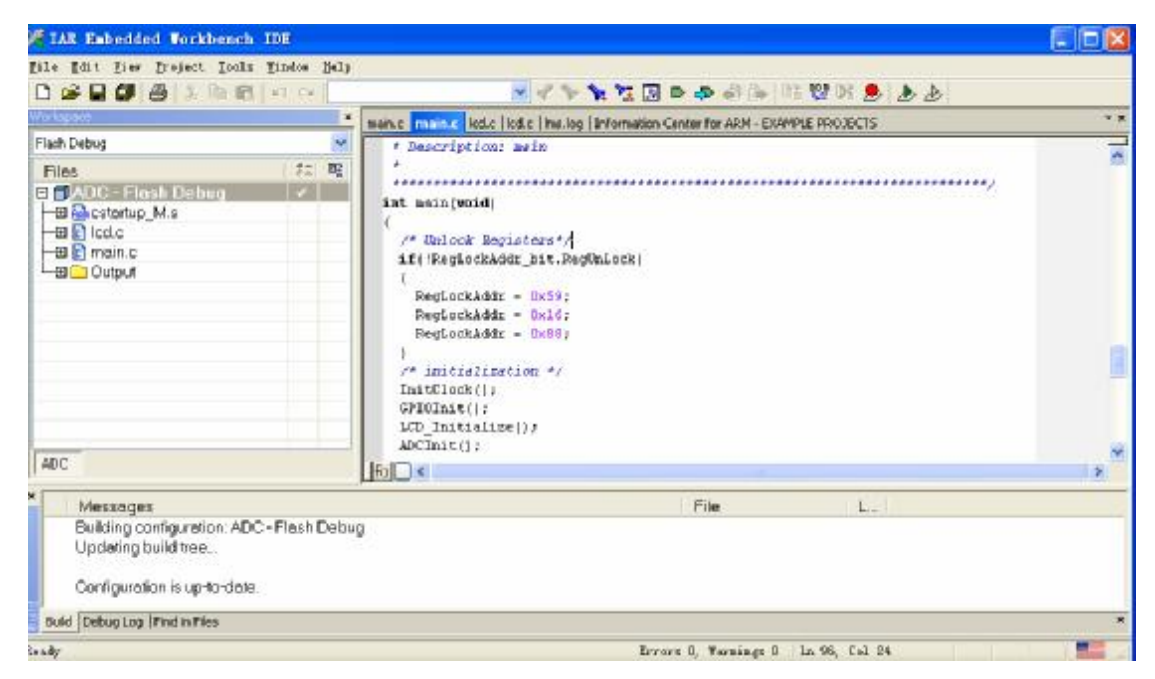

5)简要介绍一下要用到的几个工具按钮:如下红圈圈为编译链接

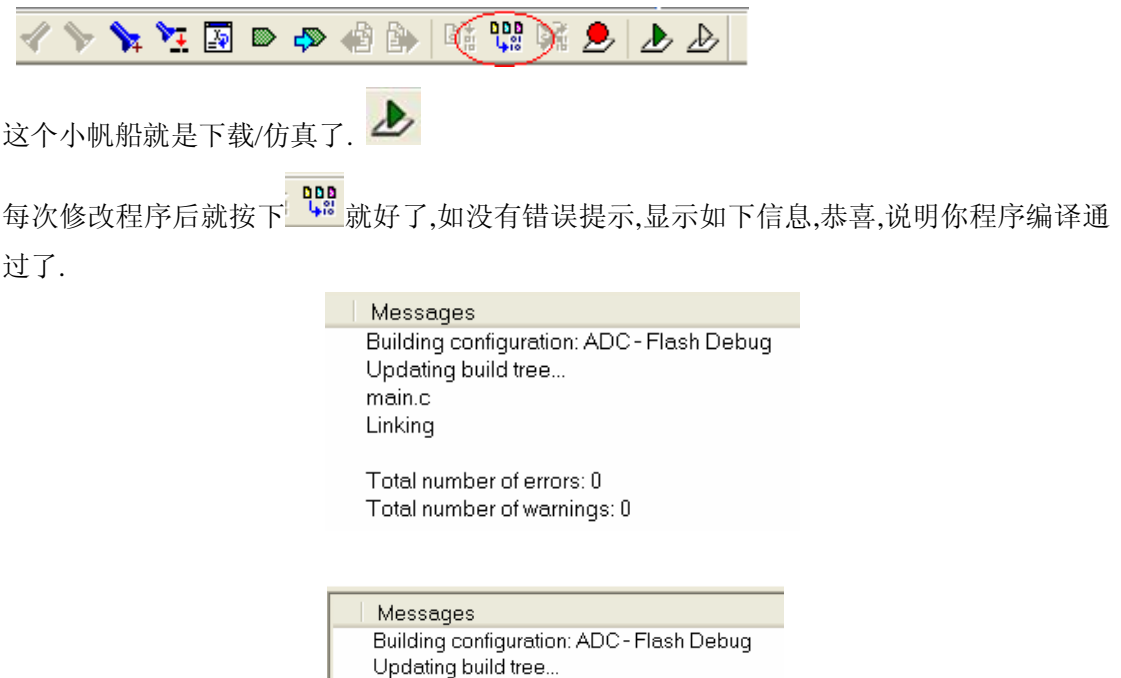

6)在工程窗口双击下图的勾号,进入设置页面.进行一些必要的设置.

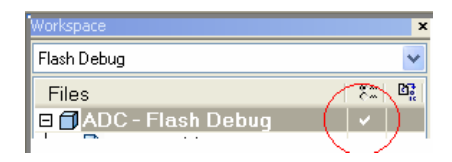

Configuration is up-to-date.

7)各个页面的设置如下:

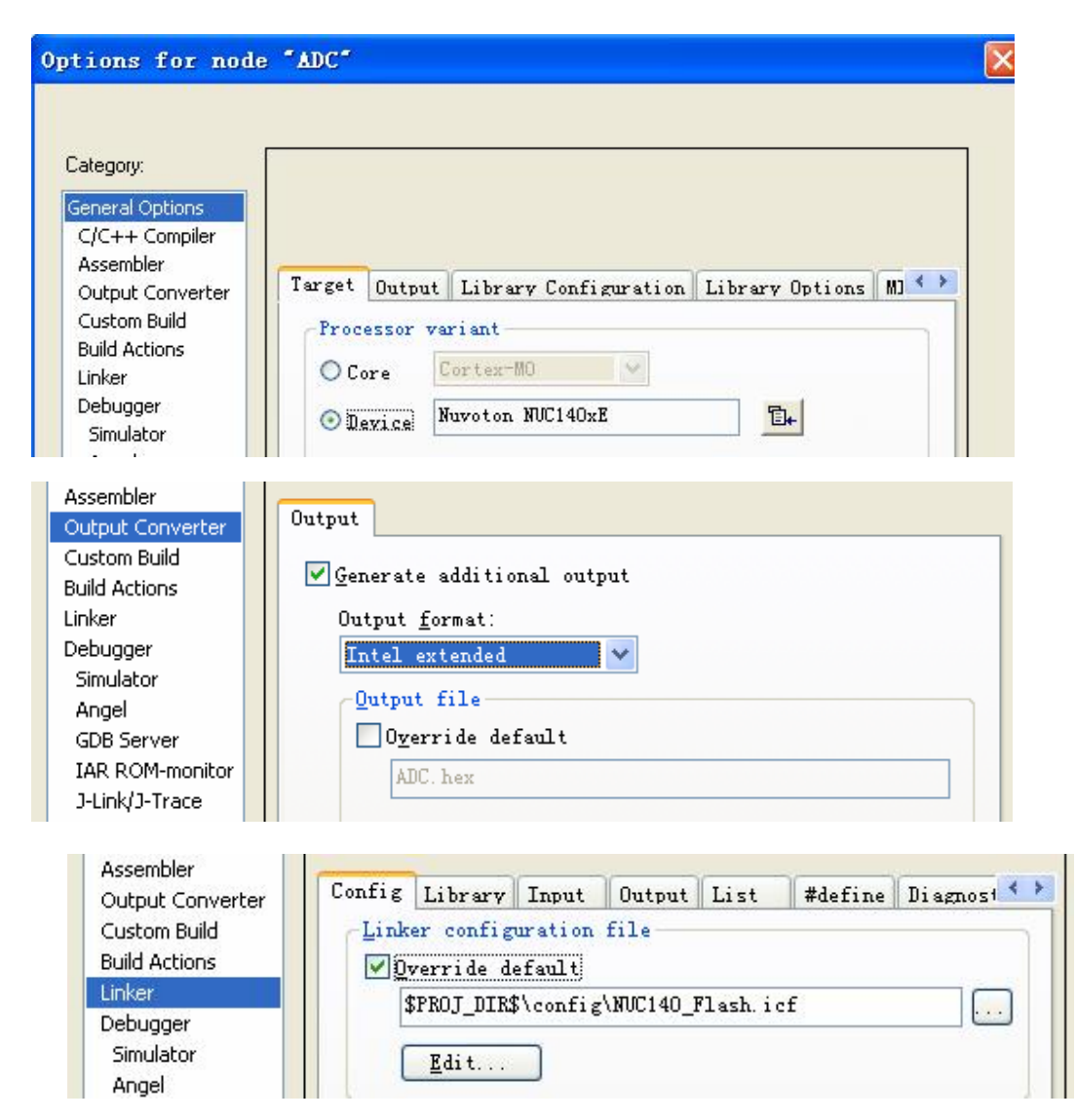

参见上图, 如没有默认打开 icf 文件, 则需打开下图路径添加上述 icf 文件(由于软件与例 子包的安装路径不可能完全相同,故路径仅供参考)。

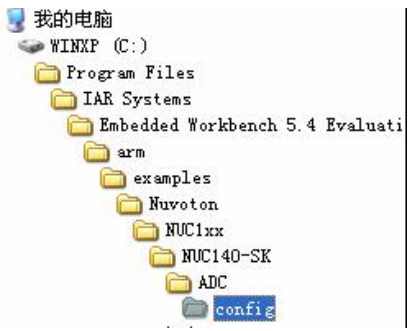

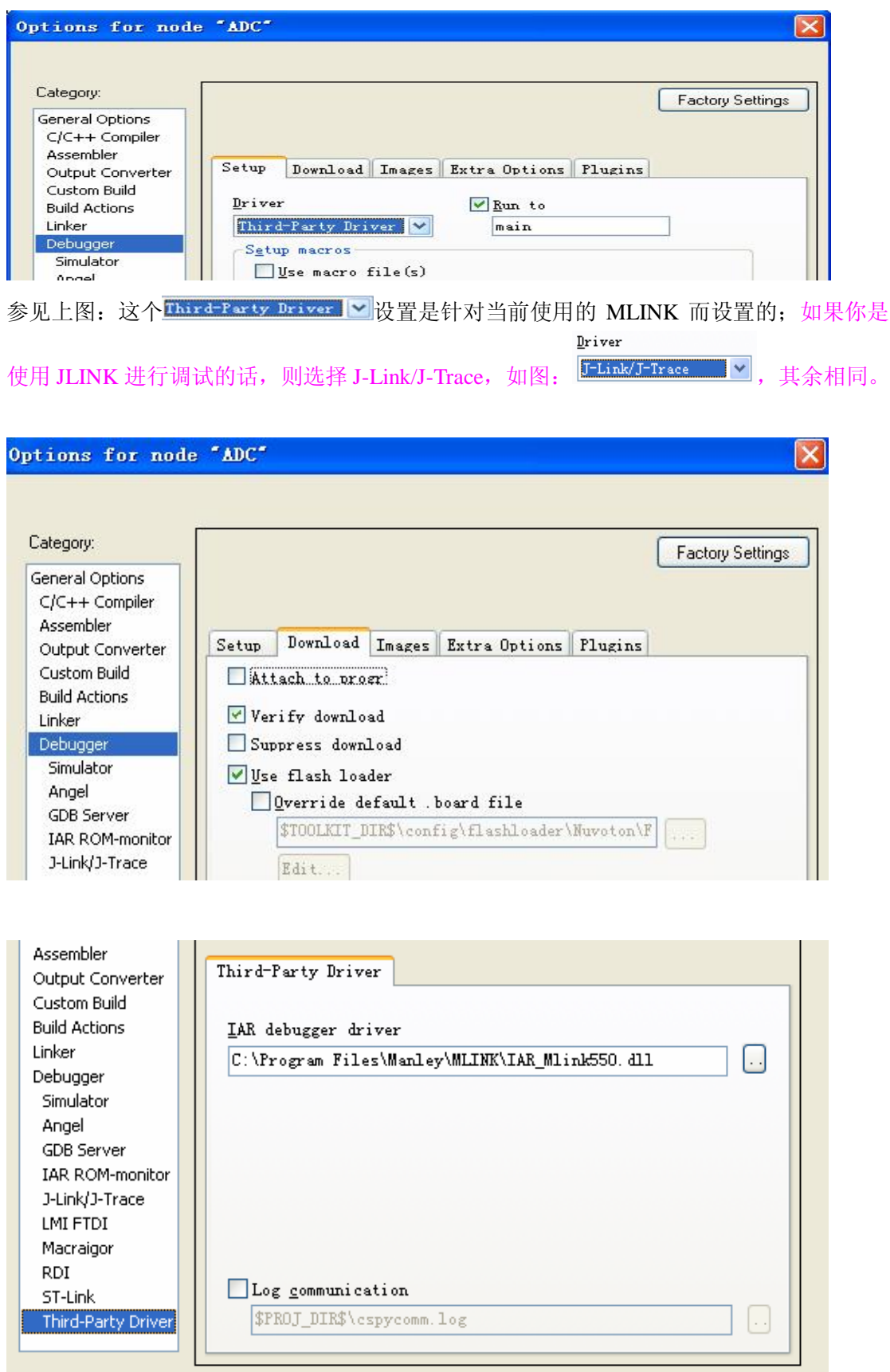

参见上图: 如默认没有打开 MLINK dll 文件, 则需打开以下路径添加上述 dll 文件(由于软 件与例子包的安装路径不可能完全相同,故路径仅供参考)。

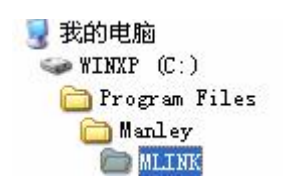

8)设置好后,我们试一下代码下载功能,按如下方法下载程序.

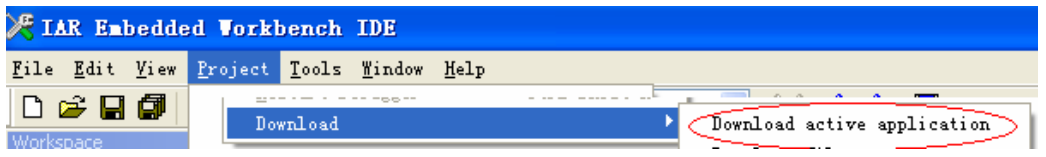

程序下载成功则显示如下图:

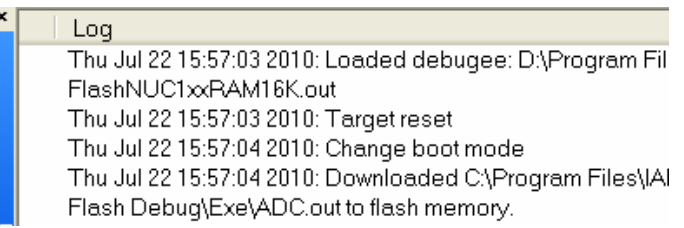

9)试一下强大的仿真功能吧:点击下图工具栏小帆船.进入仿真状态.

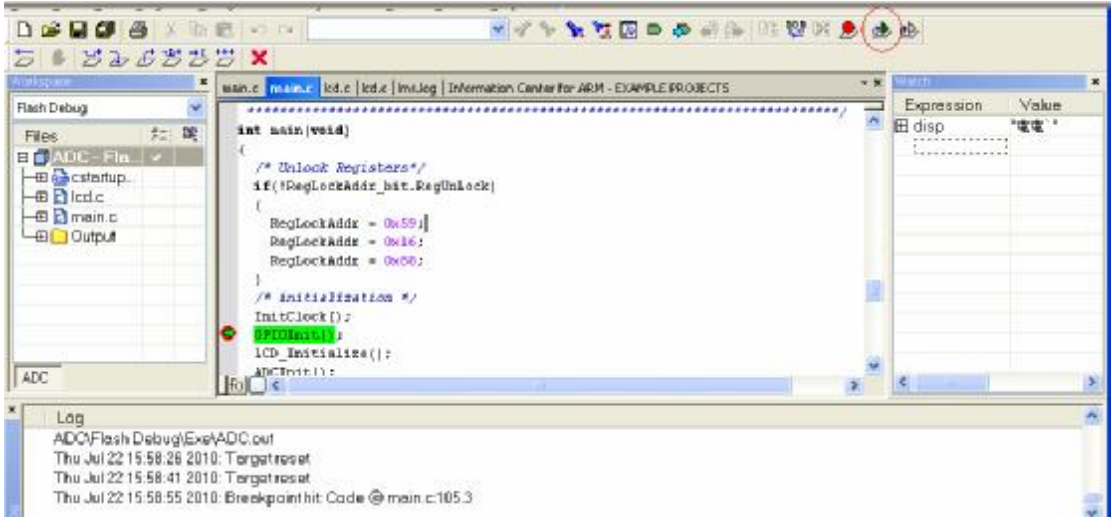

10)点击工具栏 <sup>231</sup> 全速运行程序, 此时你可以看到目标板上配套的单色 LCD 显示"ADC

DATA 1000 MV"等字样,拧动板上的 RV1 可调电阻,可改变 LCD 上的 ADC 读数, 此例 子是 ADC 的典型应用;当然,此时你必需保证 ADC 的相关跳线已选择好。

11)至此,在 IAR 环境下的调试与设置就结束了,下面介绍 MO 在 MDK 环境下的调试方法。

## **3、M0 在 MDK 环境下的调试介绍**

1)首先,你的电脑必须安装好 MDK4.10 或以上版本软件。软件介面如下:

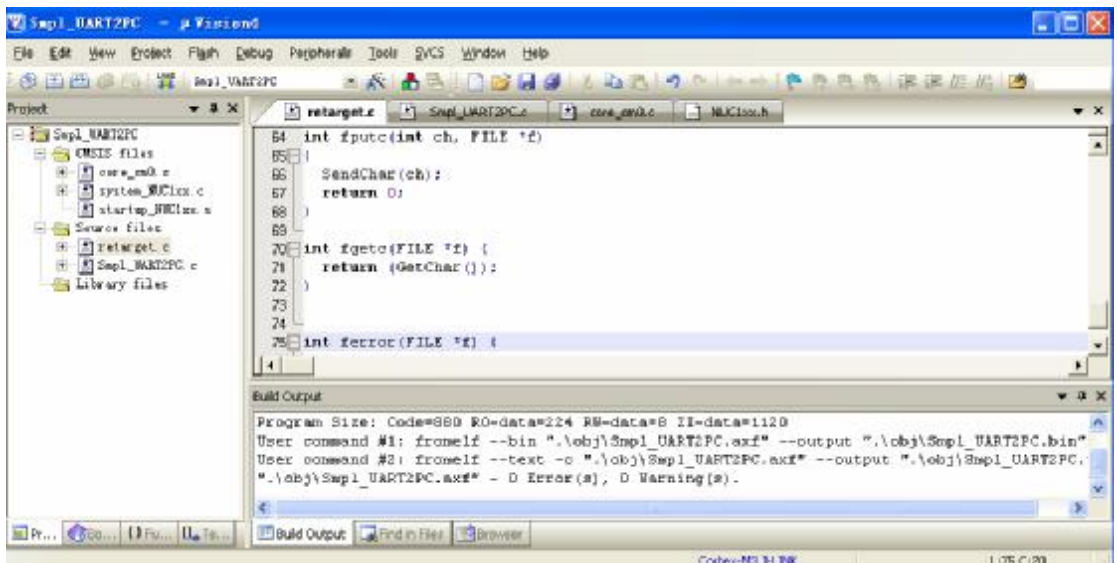

同时你的 JLINK 须连接上目标板, 如目标板为上述 NUC140-SK, 则把 JLINK 20P 的排线连 上 CN2, 且目标板上的 JP7 二个跳线必须接上, 如下图:(注: 由于市售的 J-LINK 有些没 有电源输出, 此时目标板指示灯不亮, 则目标板需连接 USB 线或外接 5V 电源, 否则无法 使用)

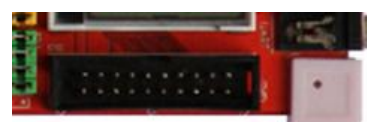

如你是使用 NU-LINK 进行仿真或下载, 需将目标板上的 JP7 二个跳线取下, 如下图所示进 行 NU-LINK 与目标板的连接:

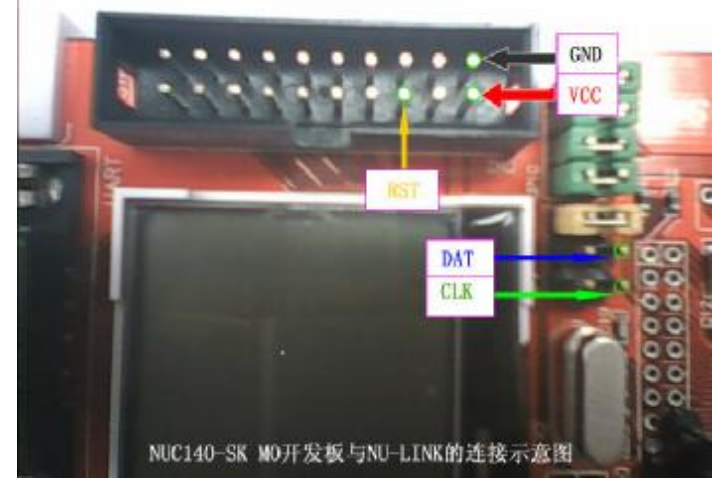

**注意:上图目标板与 NU-LINK 连接时,VCC(红色线)与 GND(黑色线)切记不可反接, 否则会烧坏目标板。**

上图的引线颜色及线号对应下图的 NU-LINK 引线:

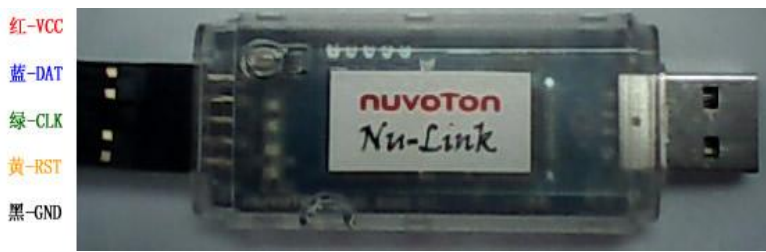

使用 NJ-LINK 按上述连接目标板后,目标板不用另外供电, 由 NU-LINK 直接供电。

2)按下图所示方法打开一个例子工程:

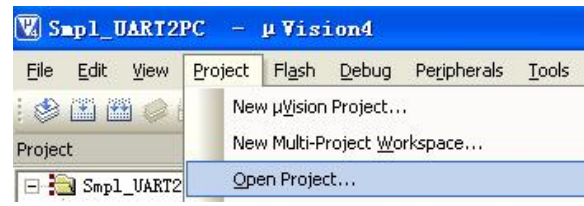

3)打开工程后的介面如上述 2)附图所示,下面进行一些使用 JLINK 调试仿真时的必要设置:

点击工具条上的<sup>SK</sup>进入设置介面;如下是针对选用 JLINK (V7) 作为 M0(NUC140-SK) 调试工具时的设置:(选用如 NU-LINK 等其它调试工具时只需作相应选择即可)

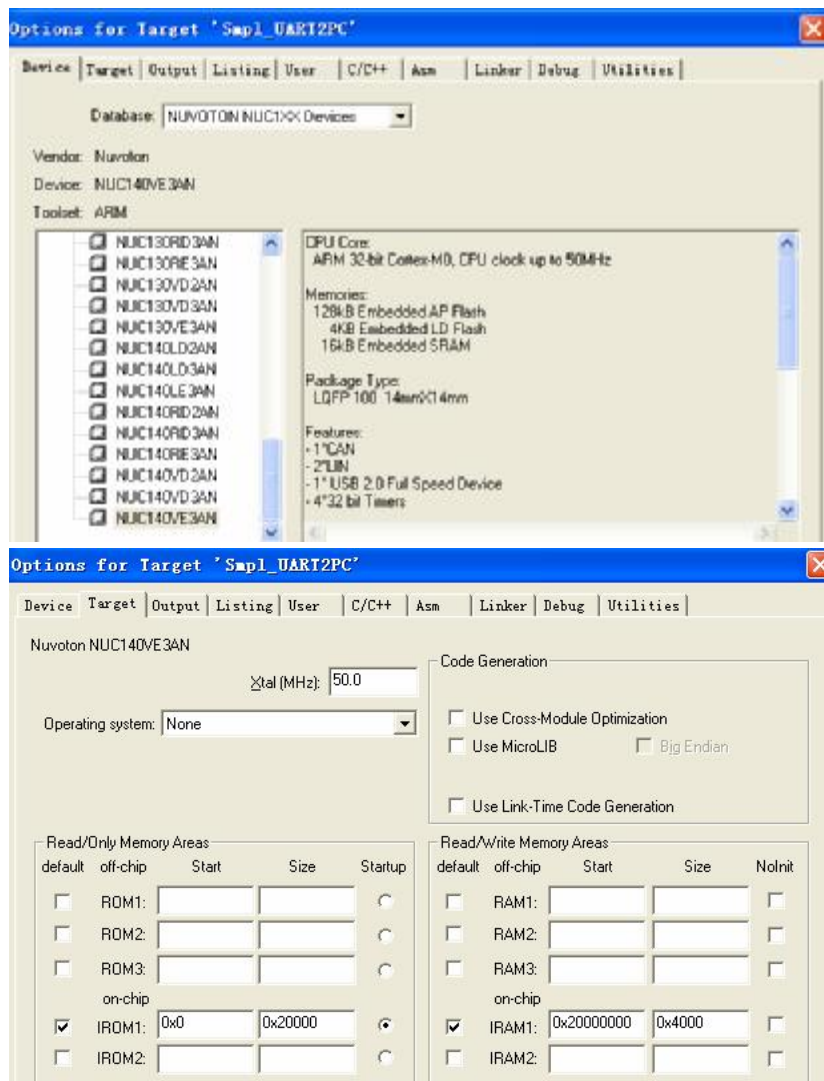

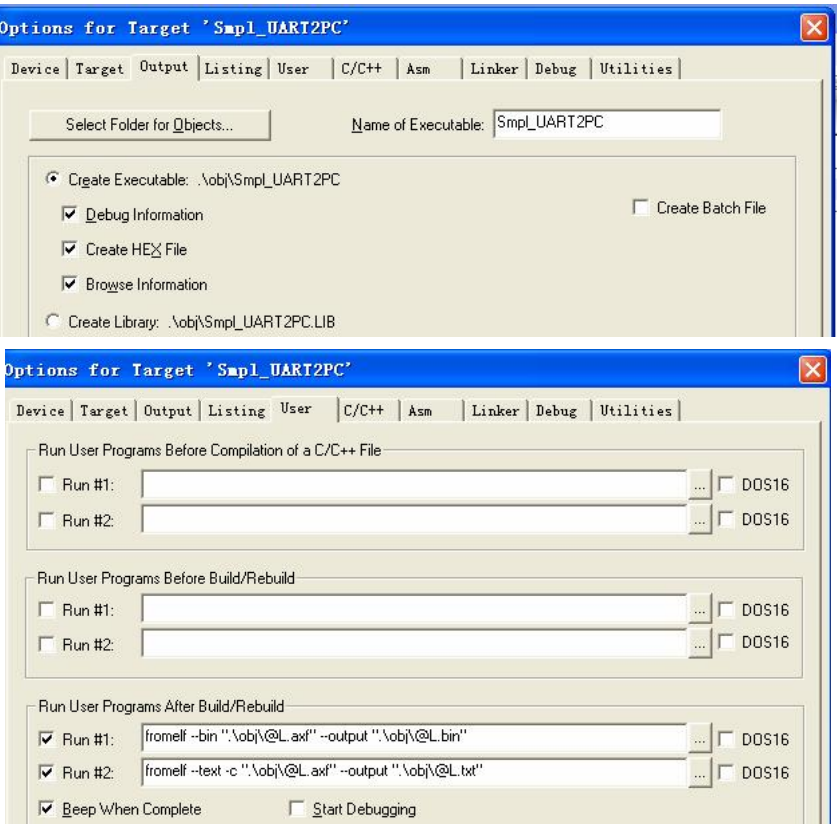

注:上面的 <mark>2 tu -1 | liunel -tri .kdreft.as -ou.ou .kdreft.bri </mark> 是用于产生 BIN 文件.格式如下: fromelf --bin

## ".\obj\[@L.axf](mailto:@L.axf)" --output ".\obj\[@L.bin"](mailto:@L.bin)

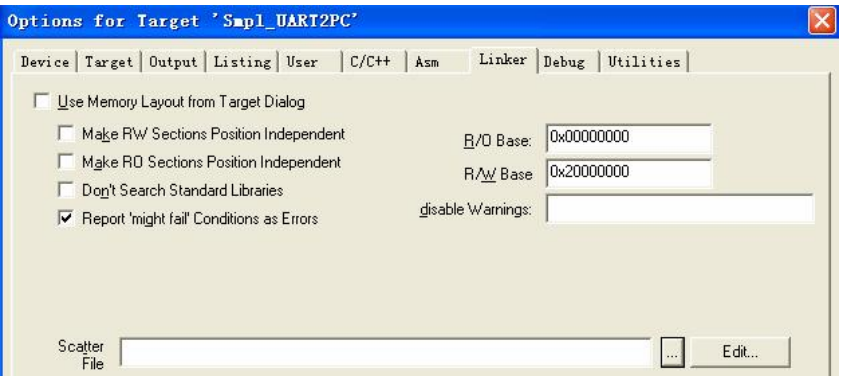

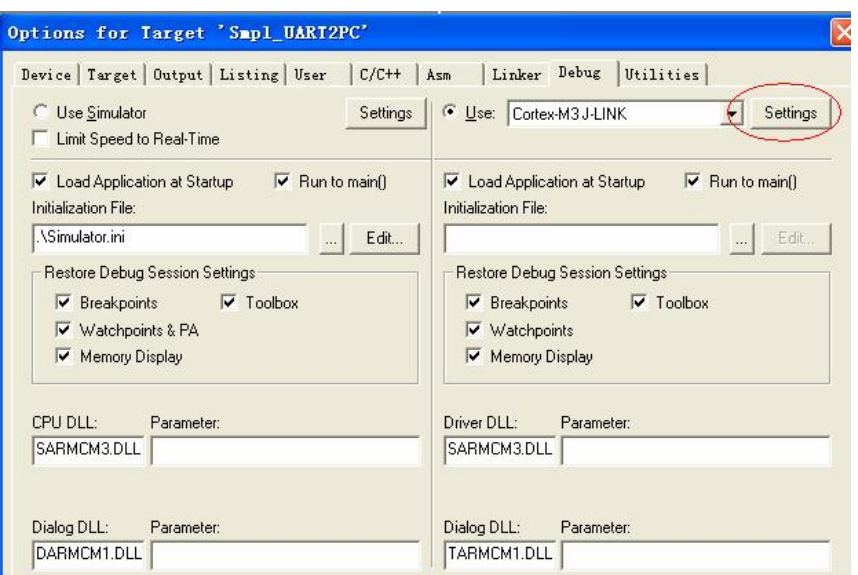

点击上图的红色标记,进入 JLINK 设置,如下图设置,注意 PORT 必须要选"SW":

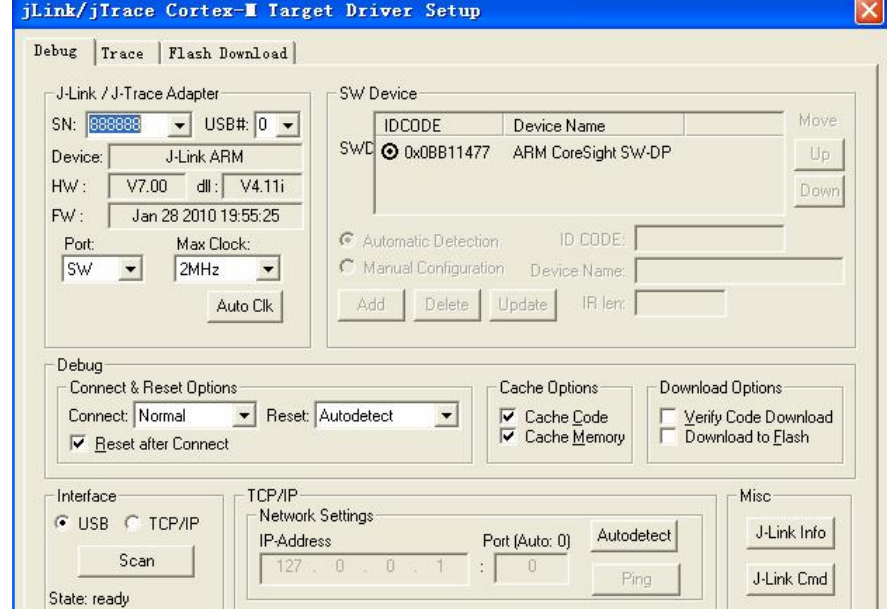

如果你看见下图所示,说明没连上目标板,请检查硬件及连线。(市售的 JLINK 有些是没有 电源输出,有些有 3V3 电源输出,没有电源输出时目标板需另外通上电源)

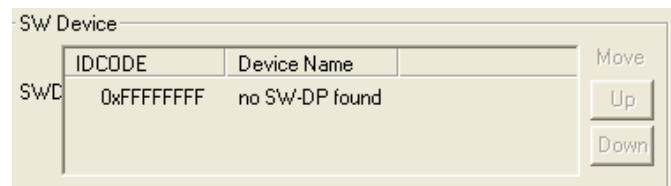

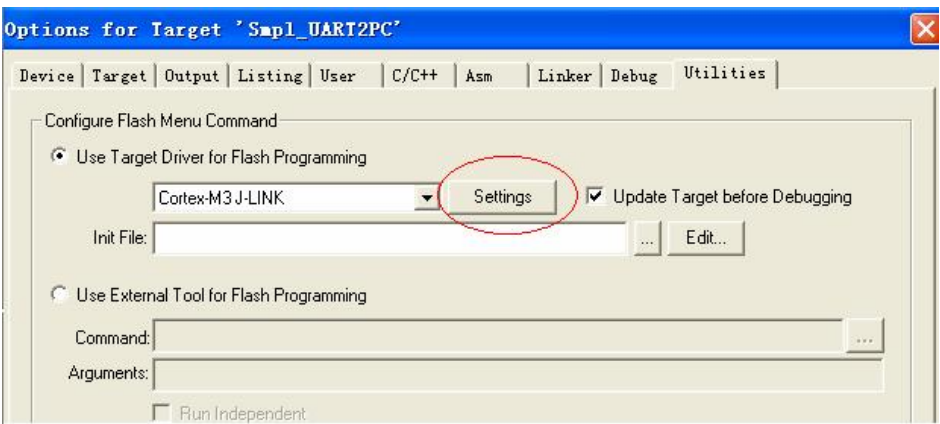

点击上图红色标记,进入 FLASH 下载一些设置,设置如下图:

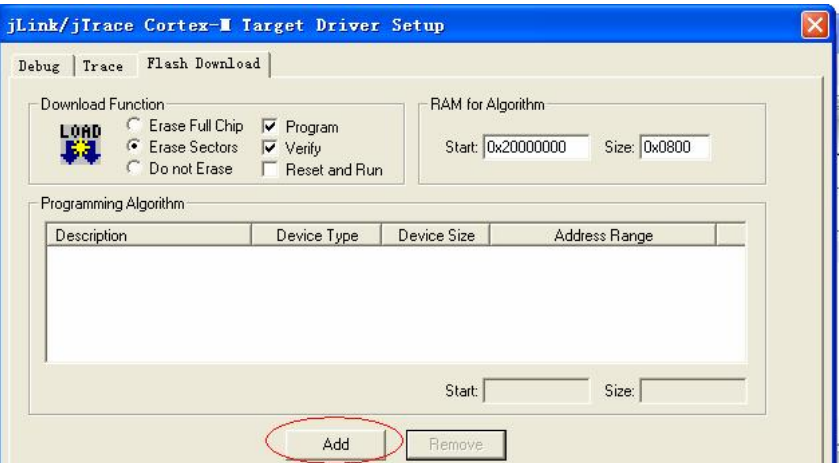

点击上图红色标记,选择 FLASH 类型与属性,设置如下图:

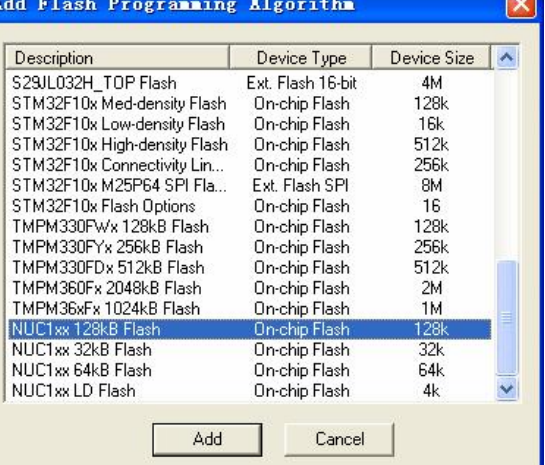

点击 ADD 后返回。

4)好了,经过以上设置后,即可试一下程序下载了,点击工具栏的 <sup>1980</sup>,开始下载程序至 目标板,几秒钟后,下载完成,如下图显示为成功下载后信息:

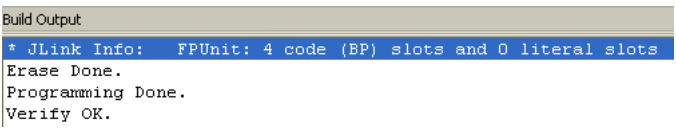

5) 测试一下 JLINK 的仿真功能:点击工具栏的 | 4 , 进入仿真状态, 如下图。

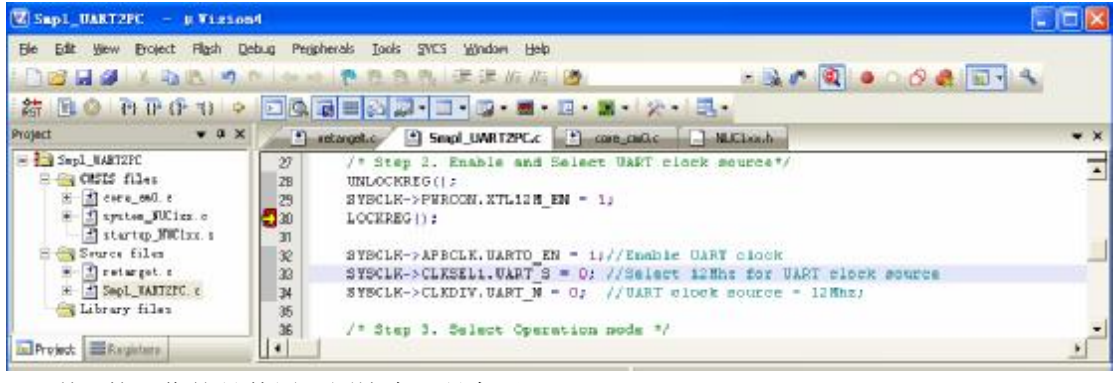

6)剩下的工作就是使用下图这个工具条了:

7)至此,M0 在 IAR 和 MDK 环境下的开发调试及程序下载的介绍就告一段落了,MO 有 些什么强大的功能在于你的想象力,没有做不到,只有想不到,祝君好运。

> <http://www.mcu666.com> 2010-8-24 V1.1 (转载本文档必须保留以上信息)